## **ランチャー表示の編集をする**

ランチャーに表示される項目や順番を編集することができます。

メニュー ➡ 設定 ➡ ランチャー編集 をタッチする。 И

. . . . . . . . . . . . . . . . . . . .

:ランチャー編集画面が表示されます。

表示させたい項目をタッチし、■/△で 表示位置を選択して 決定 をタッチする。  $\overline{\mathbf{2}}$ 

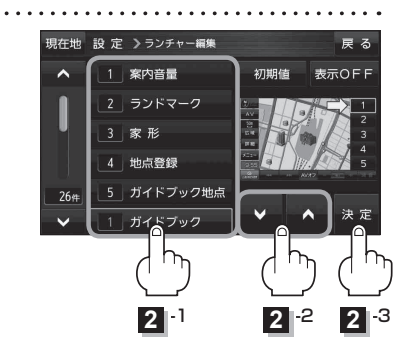

## **例** <sup>3</sup> に 再探索 を設定する場合

① 画面左下の ■ を2回タッチ→ 再探索 をタッチする。

- ② 画面右側の ∨ / △ でランチャーボタン位置表示 3 を選択する。
- ③ 決定 をタッチする。

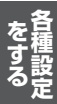